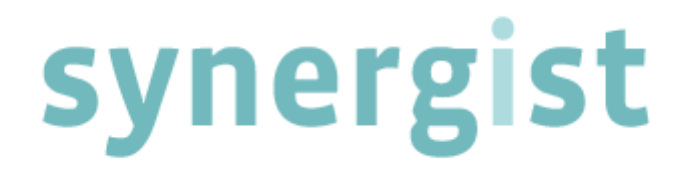

**Time & Expenses (beta) - Release Notes V.11**

**Note:** Synergist v11 requires 4D v13

**Intentionally Blank Page**

# **Contents**

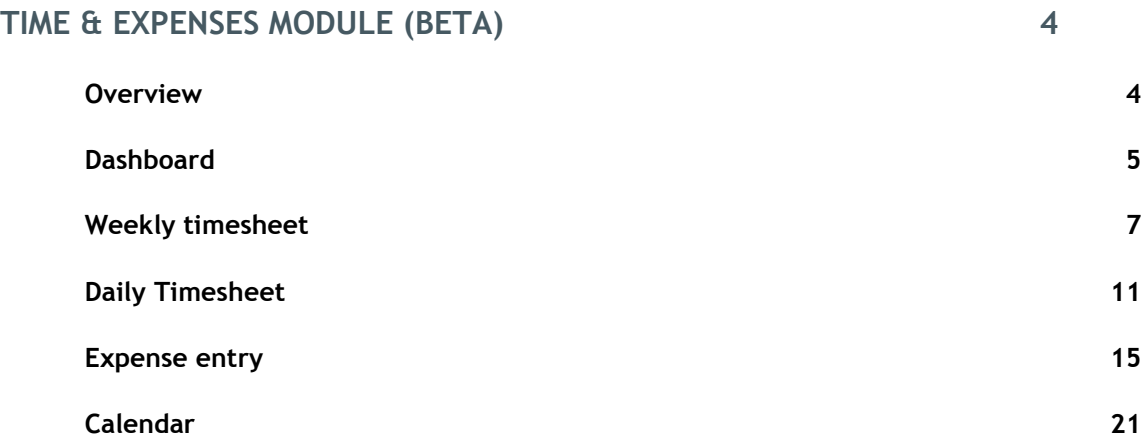

#### <span id="page-3-1"></span><span id="page-3-0"></span>**Overview**

Currently most Synergist users enter their timesheets and expenses using the Staff Portal web interface. In Synergist version 11 we are introducing an optional replacement for the Time, Expenses and Calendar. This new interface has similar functionality to the current system, but it has major improvements in terms of its usability, speed of entry and future development potential.

Note: This initial release of the expenses module is designed for Mac & PC and is a beta release. Users can switch between this new interface and the existing one at will. Administrators can also set which interface is the default on a user by user basis. See the technical section of the release notes.

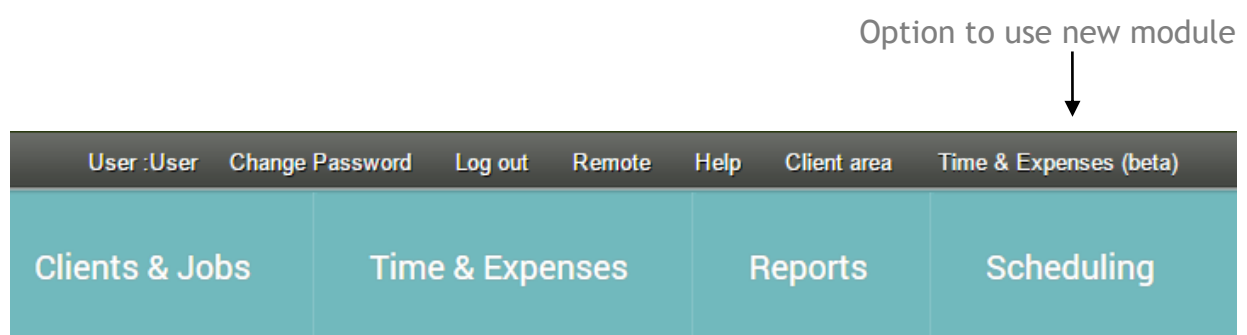

This will take you to the new interface (in the same browser window).

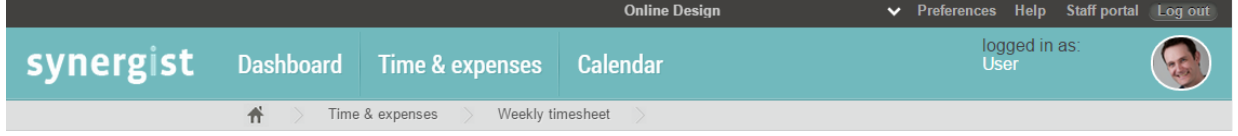

To return to the current staff portal simply click the link "Staff Portal" that is just above the user avatar.

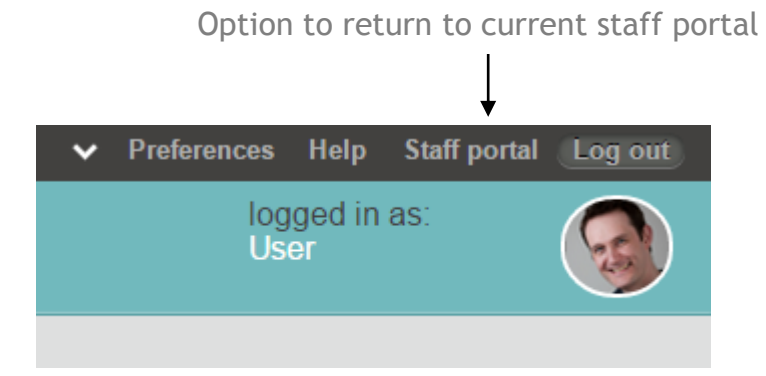

Synergist v11 - Time & Expenses Dec 2014 2014 4 | P a g e

## <span id="page-4-0"></span>**Dashboard**

This initial release of the Time & Expenses module comes with 3 standard dashboards designed to help support the current functionality of the module.

Whenever you log into the Time & Expenses module you will land on the Dashboard page. The dashboard shows data for the company selected at the top of the screen.

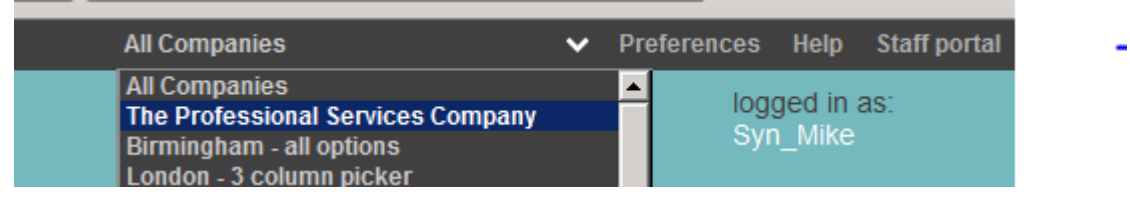

Changing the selected company will refresh the dashboards. The only exception to this is the calendar dashboard which is always multi-company.

#### **The current dashboard comprises of these 3 items:**

#### Timesheet summary

This dashboard is designed to give staff a clear idea of how many hours they have booked for the current period. The chart also divides the time into chargeable and non-chargeable work. There is a line is drawn across he chart indicate the current number of hours required weekly to be time-sheeted by the logged in user.

By default the latest 4 weeks is displayed. However, there is a date picker so previous periods can also be temporarily selected. The chart includes posted timesheets and pending timesheets in the same view.

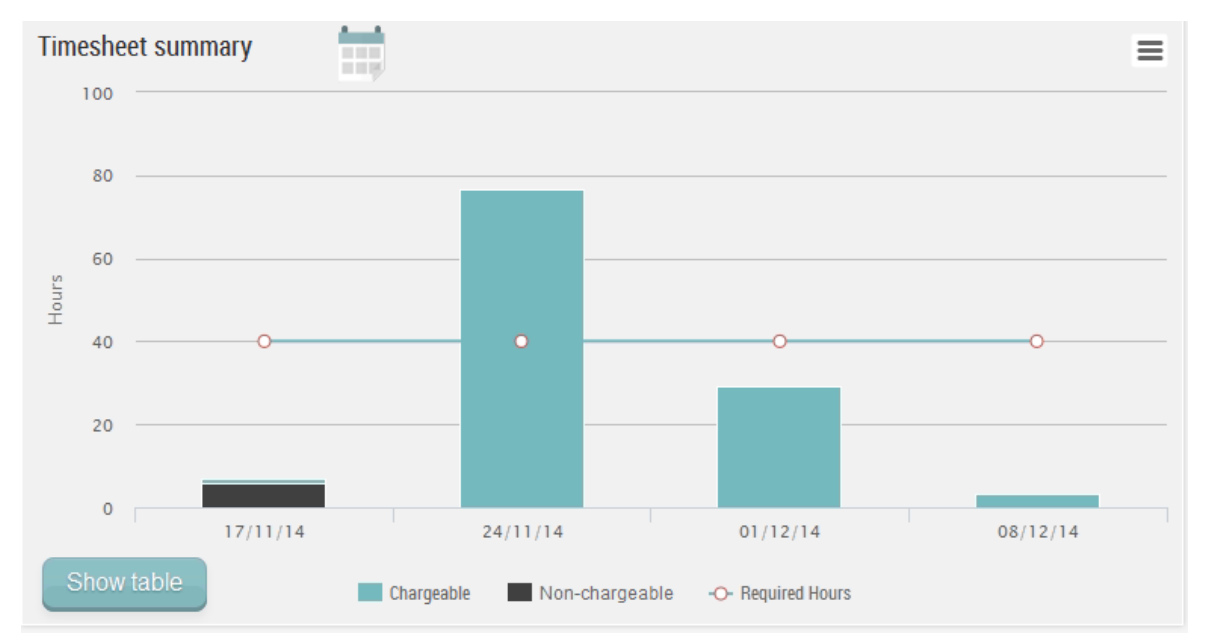

### Expense sheet summary

This chart is a useful summary for users who post expenses. It shows the status of recent expense claims. This includes new expense claims that have not yet been submitted, expenses awaiting approval, and expense sheets that have been returned and which the user therefore needs to address urgently (these are marked in red). There is a button on this dashboard to take you directly to your default list of expense sheets.

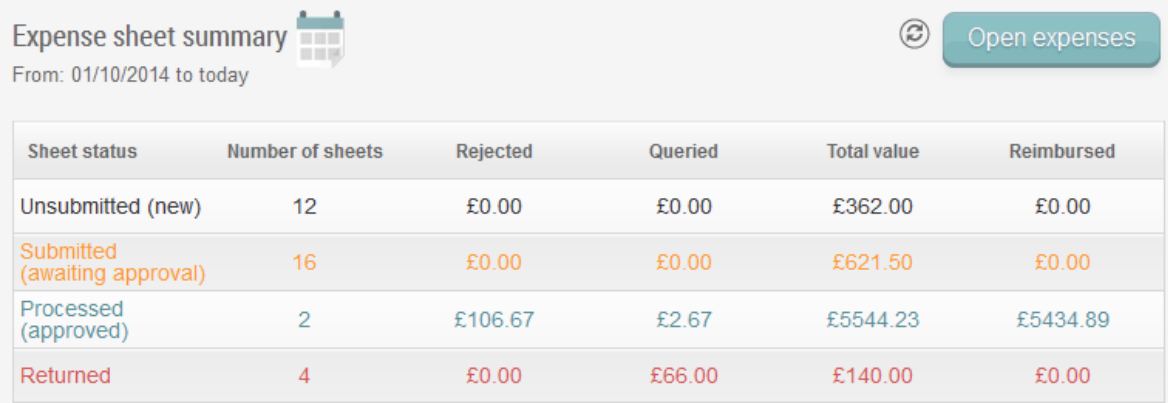

## Calendar summary

The Calendar summary dashboard lists any items that are in your work allocation calendar. It defaults to "today" and as an option to show the entire week. There is an option to drill down to any jobs that have been allocated to you. To see your full calendar simply click the calendar menu item on the main menu.

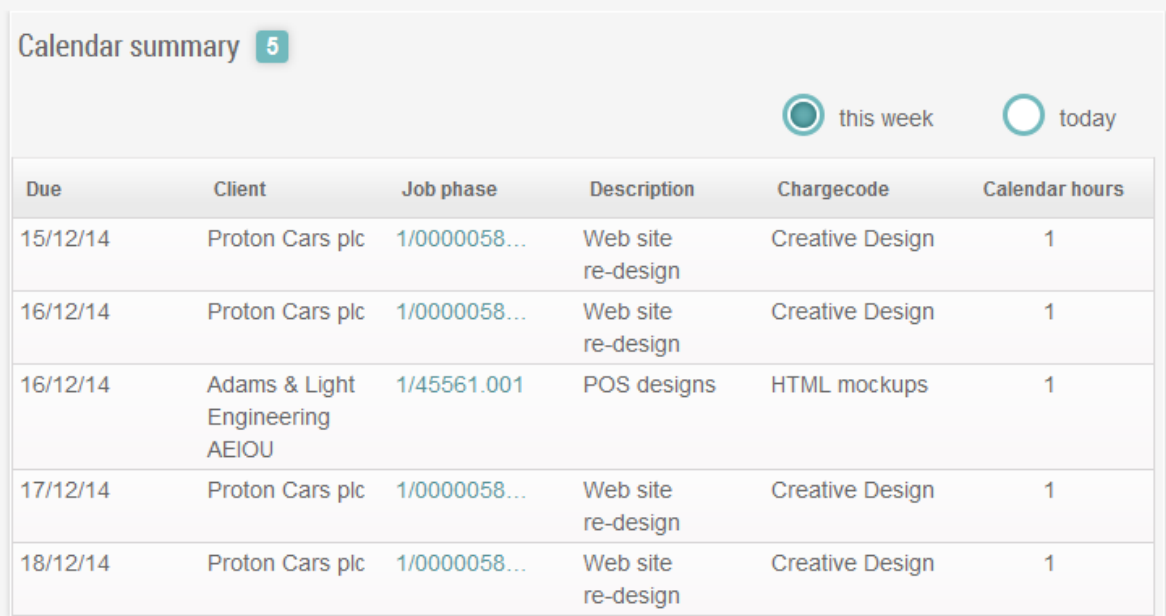

## <span id="page-6-0"></span>Weekly timesheet

Here is the new weekly timesheet form.

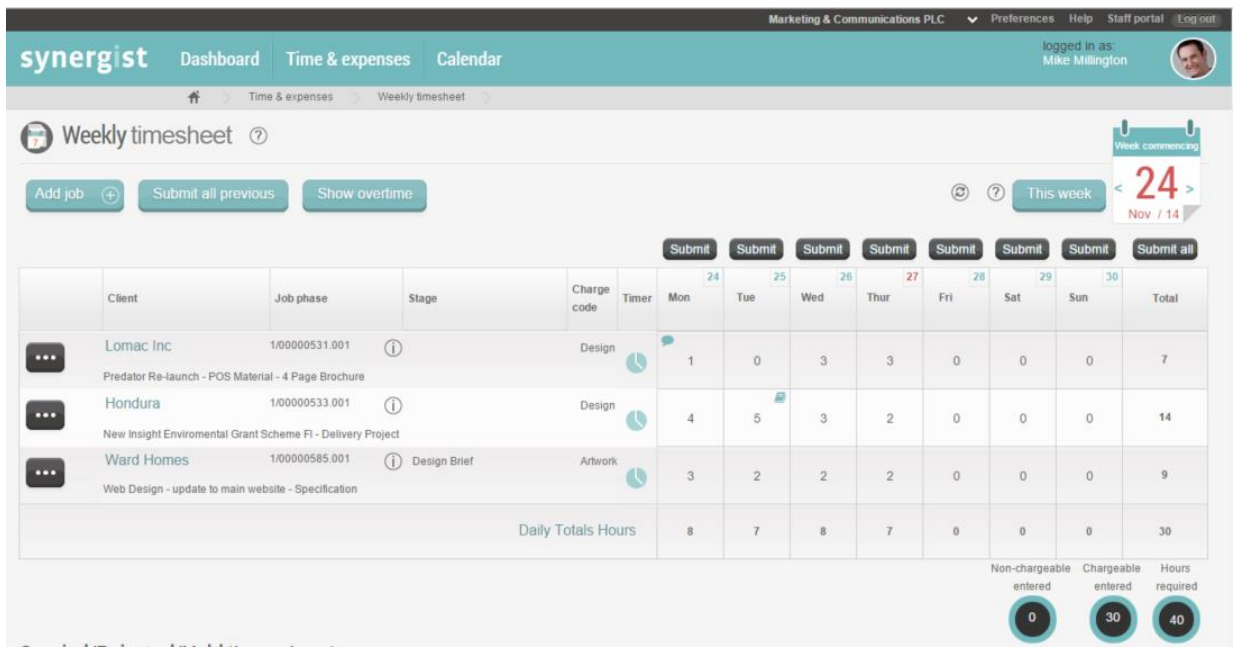

Differences from the current interface:

### Selecting the date

The weekly timesheet screen defaults to the current week. However, the user can view/enter time in previous weeks by clicking on the large calendar icon on the right hand side of the screen.

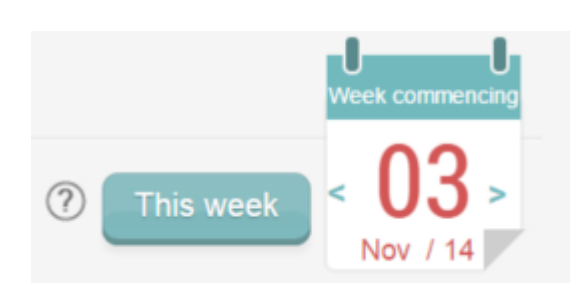

## Changing company

With this new interface you change company at the very top of the screen. Once selected the company selection applies to other areas of the program automatically.

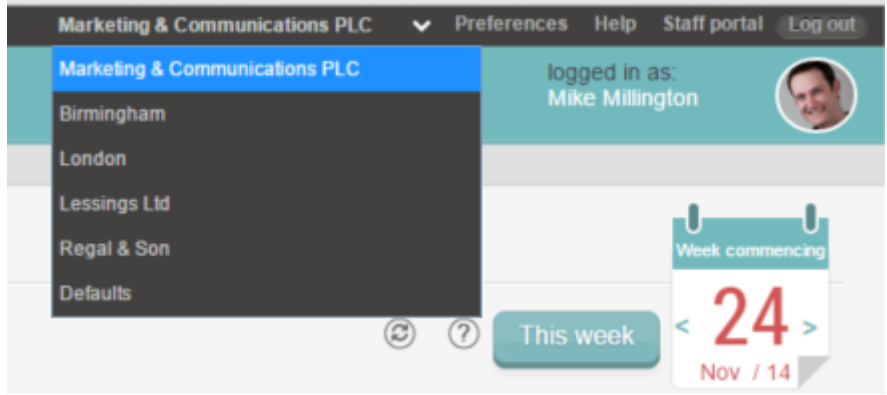

#### Row options

You can access row options like "copy row" or "delete row" from the left hand multi-option icon.

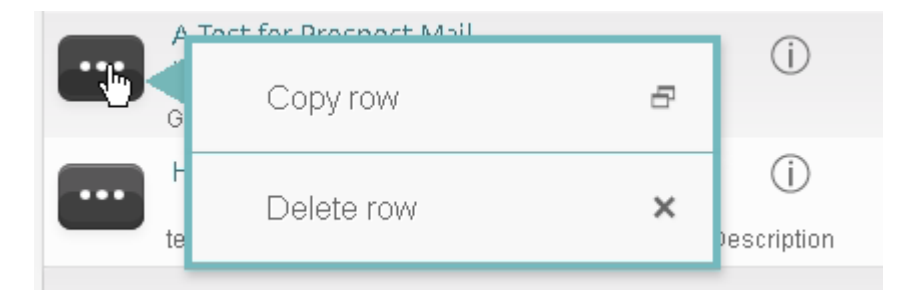

### Add job

This uses a new, easier, method of selecting jobs for your weekly timesheet.

Simply select the client you want, then jobs and phases appear in the lists to the right of the client name. There is also a search box for finding clients or jobs, and a job number quick find feature.

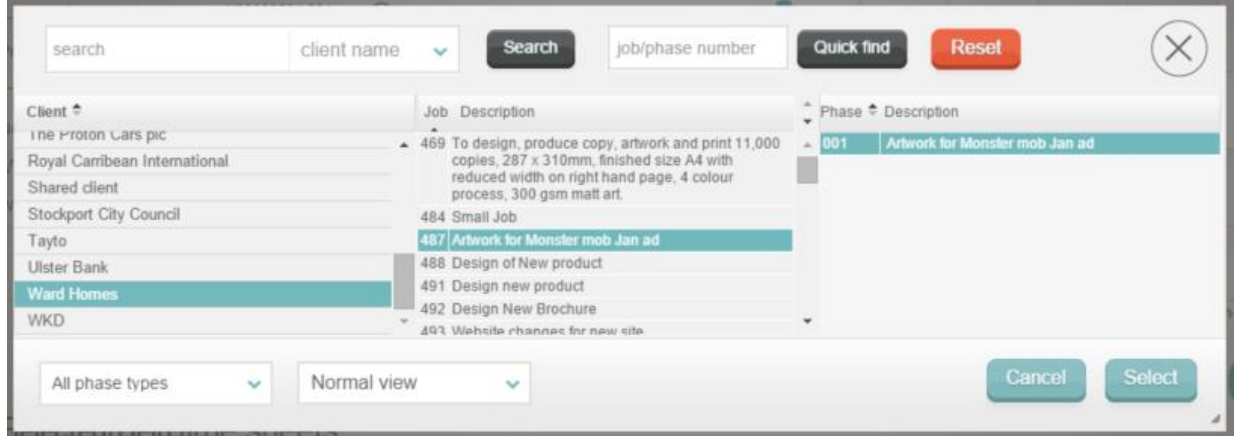

#### Timer

The timer is inline – so you can have multiple timers running at once, with the option to pause timers. Clicking the insert icon adds the time to your timesheet.

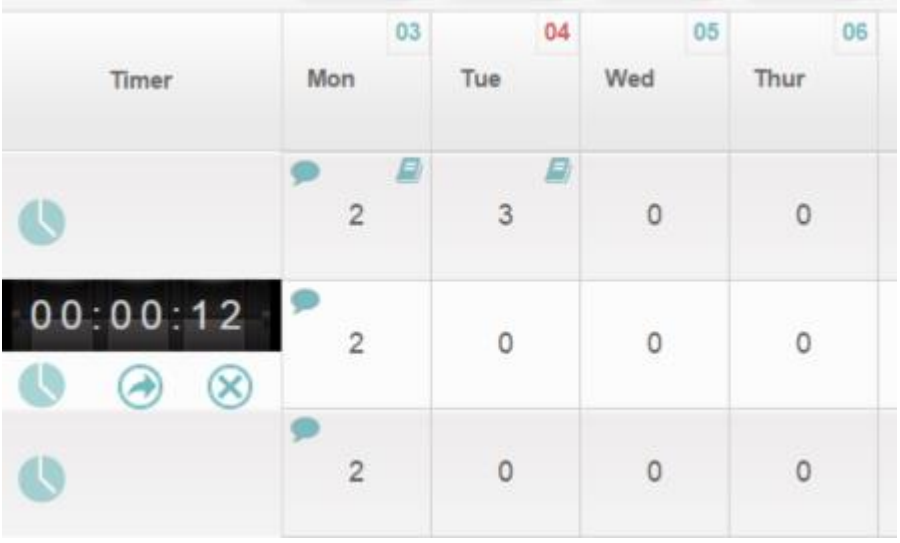

### Notes (work done) icon

Work done notes are added by clicking the balloon icon displayed in the "hours" cell. The icon displays in green if the user has added notes to this timesheet. This makes it very easy to identify where work done notes still needs to be added.

### Notes (work done) entry screen

Clicking the icon opens up the entry screen…

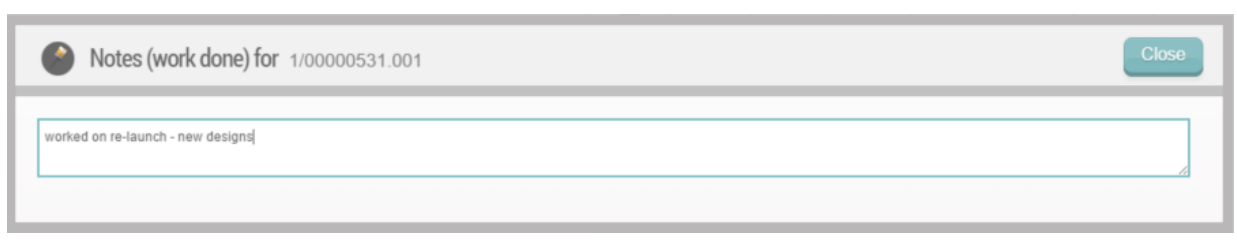

#### Materials icon

Similarly, materials input is also accessed by an icon. And, again, this icon is coloured green once materials have been added.

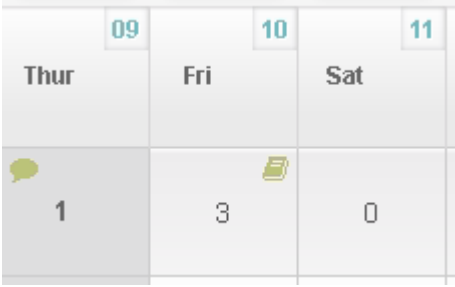

#### Materials entry screen

Clicking the icon opens up the entry screen…

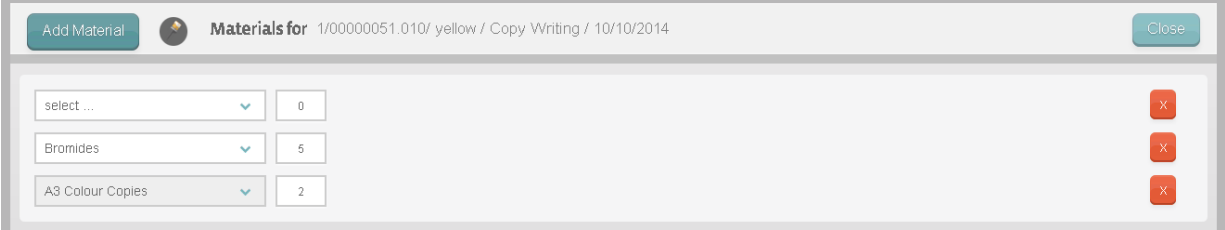

### Timesheet approval

If you are using the timesheet approval process, queried and rejected items appear below the main weekly timesheet form. To respond to any queried or rejected items click on the appropriate button. You will be taken to the daily timesheet screen where you can delete rejected items and, if required, re-submit queried items.

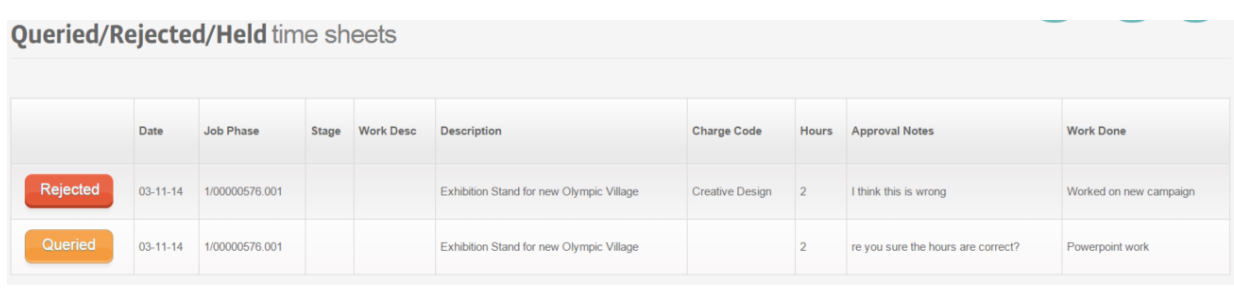

## <span id="page-10-0"></span>Daily Timesheet

#### **Overview**

The daily timesheet is similar to the current version in many ways. However, this new version has an "in-line" interface. In other words, instead of having to add & edit an entry using a full screen form, you can now enter the values in-line. If you wish to add comments or book materials, this is done is the same way as it is done in the weekly timesheet view – by clicking on icons in the hourly input area. Since the daily and weekly interfaces now share many of the same features users can easily switch between the two interfaces and see a consistent interface.

### Accessing daily timesheets

There is no need to switch to the daily timesheet from within the weekly timesheet (as some users will do in the current staff portal). Both the weekly and daily timesheets have their own main menu item.

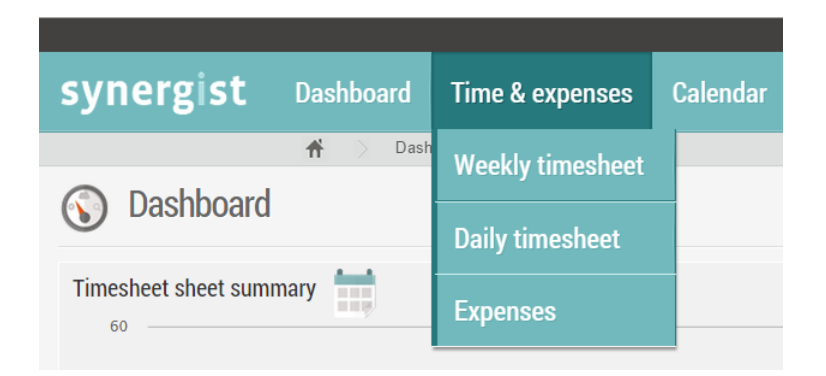

## Daily timesheet

The daily timesheet is a simple interface whereby users add their timesheets in a list, one by one. Typically this is done daily, but users can add timesheets for any day, past or future, depending on their company settings.

#### Adding a timesheet

As with weekly timesheets, on adding a new timesheet you are offered the "job picker" screen. This is a very easy way of selecting the job & phase you need. It opens on a list of clients. You have options to search using the client name, job description, or you can just enter a job number if you prefer.

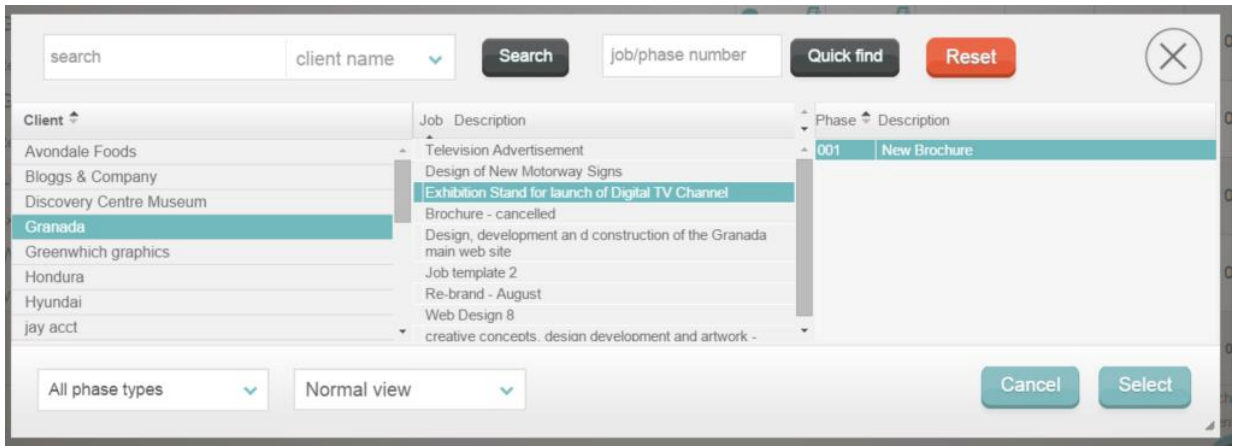

#### New entry

Once there is a new entry in the daily timesheet (which will appear at the top of the list) you will see a line higlighted in light blue. If you have a default chargecode this will be auto selected for you, otherwise you will be asked to select a chargecode to specify what kind of work you are planning to submit a timesheeet for.

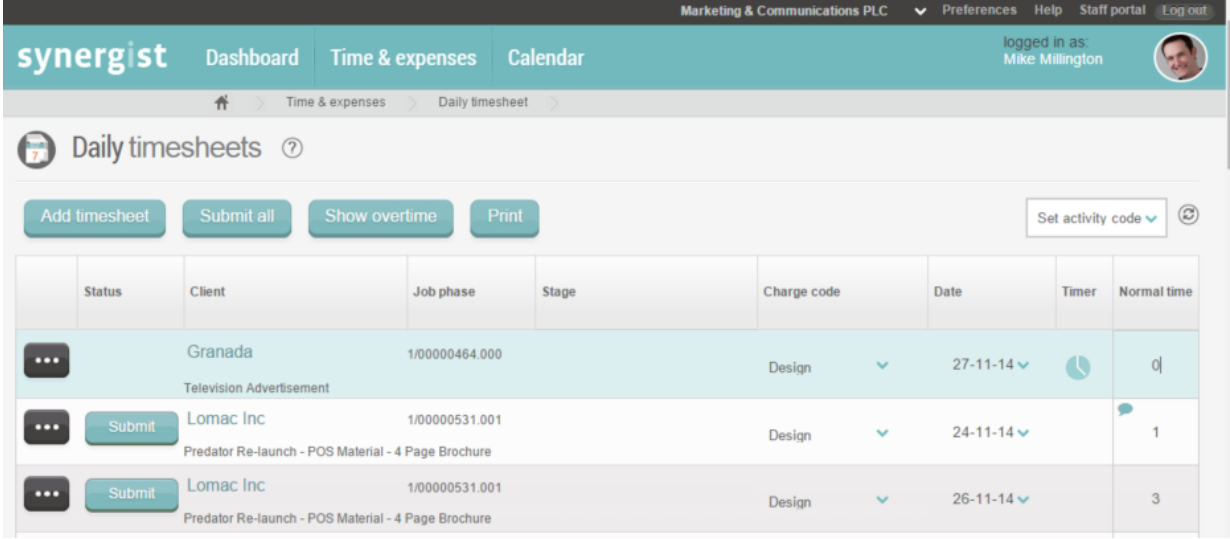

## Entering time

The new line will automatically highlight the field for entering hours. So all you have to do is type in the hours and the new entry is automatically saved.

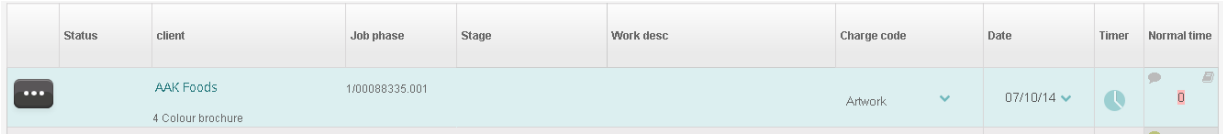

### Comments & materials

If you wish to add materials or additional comments just click on the appropriate icons. See "weekly timesheet" above for examples of this.

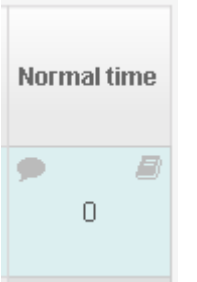

#### Overtime

If you are entering overtime – click the "show overtime" button.

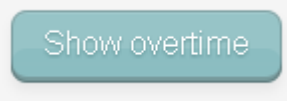

This will display the additional fields you need to add overtime. Note: you can now hide empty overtime fields in both the daily and weekly timesheet interfaces – so you only need to see these fields if you are actually booking overtime.

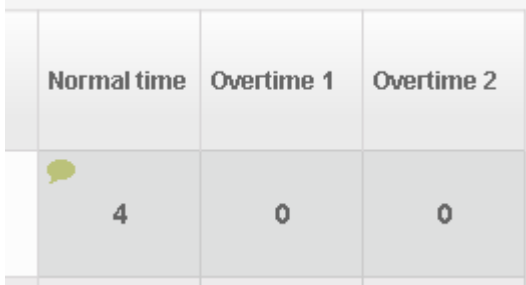

### The timer

If you are booking time for today's date the timer icon is also made visible. You can activate the timer by clicking it – in the same way as described in the weekly timesheets section above.

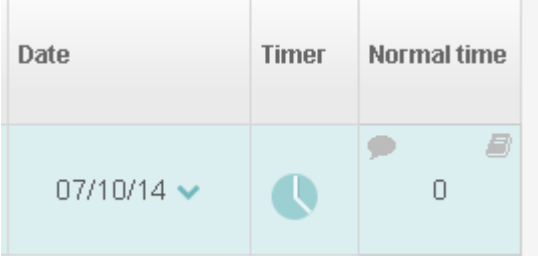

## Timesheet approval

If you are using timesheet approval you will see any queried or rejected items in the list. Click the buttons to delete or re-submit these items as required.

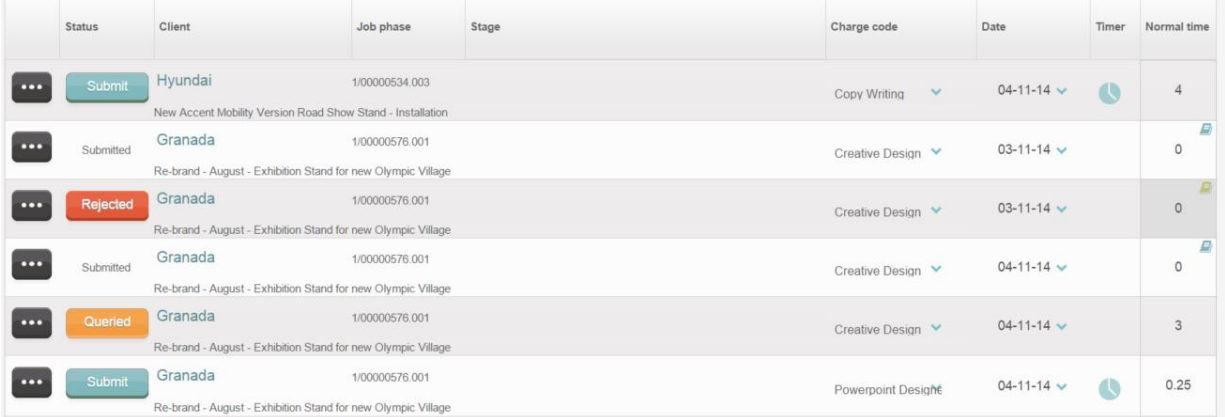

### <span id="page-14-0"></span>Expense entry

#### **Overview**

Expenses entry is similar to the current version in many ways. However, this new version has an "in-line" interface. In other words, instead of having to add & edit an entry using a full screen form, you can now enter the values in-line. If you wish to add submitter's notes simply click on the icon in the expense description area.

### Expense sheets

On entering the expenses entry module you will see a list of existing expense sheets. By default un-submitted expense sheets are displayed. However, if you wish to see other views (e.g. submitted sheets awaiting approval) there are a selection of views on the left hand side of the screen.

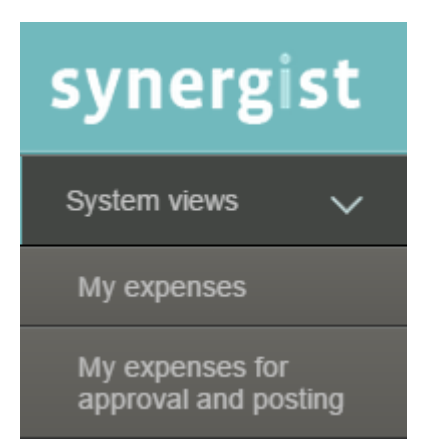

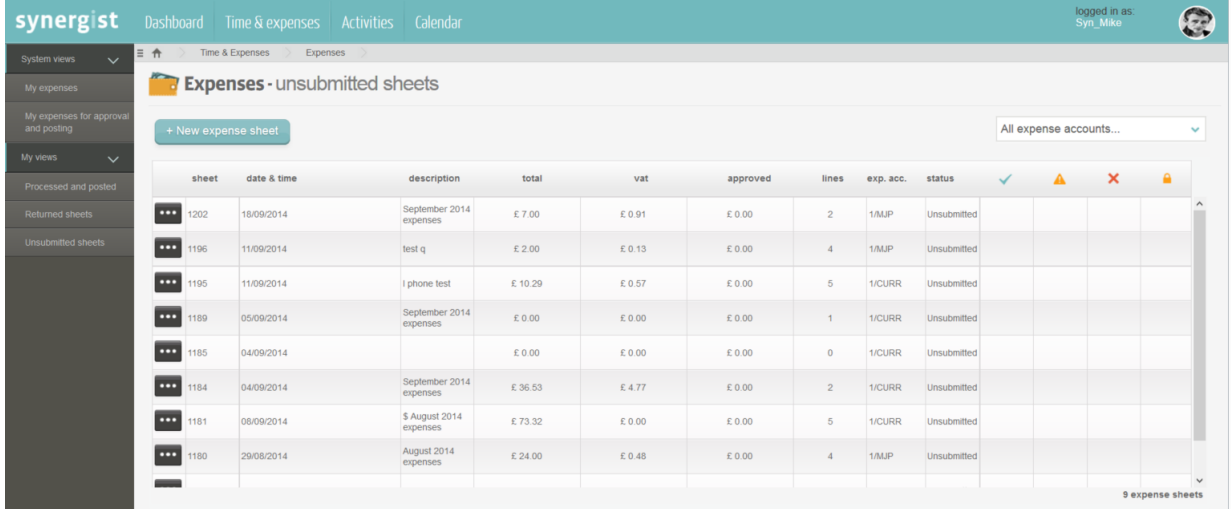

## Expense sheets

To create a new expense sheet simply click the "New expense sheet" button.

+ New expense sheet

Otherwise, you can edit an existing sheet by simply clicking on the sheet you wish to amend.

#### Expense lines

If you create a new sheet a screen similar to this will appear.

Enter a description (e.g. "November expenses"), then click "Add expense item" to add a line to the sheet.

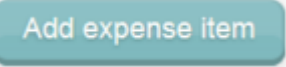

Note: if you are set up as a foreign currency expense account you will see additional fields for entering currency values

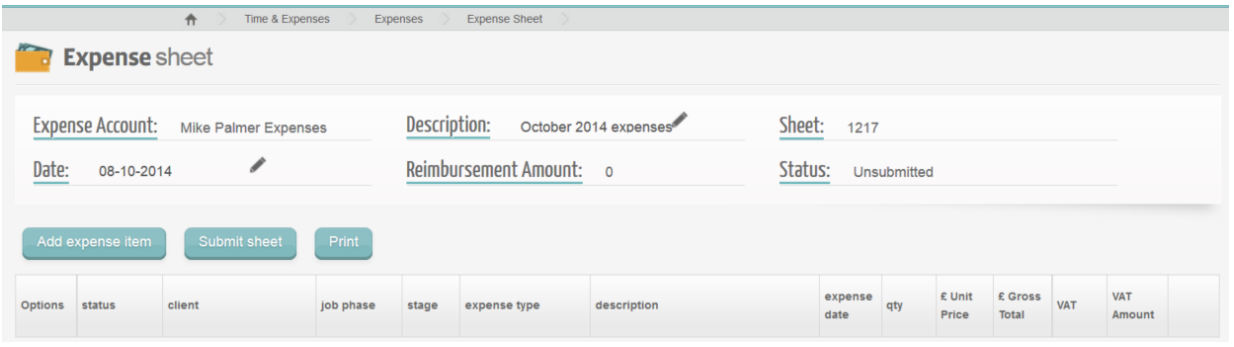

You will first be asked to select a job & phase. This is done using the new job picker.

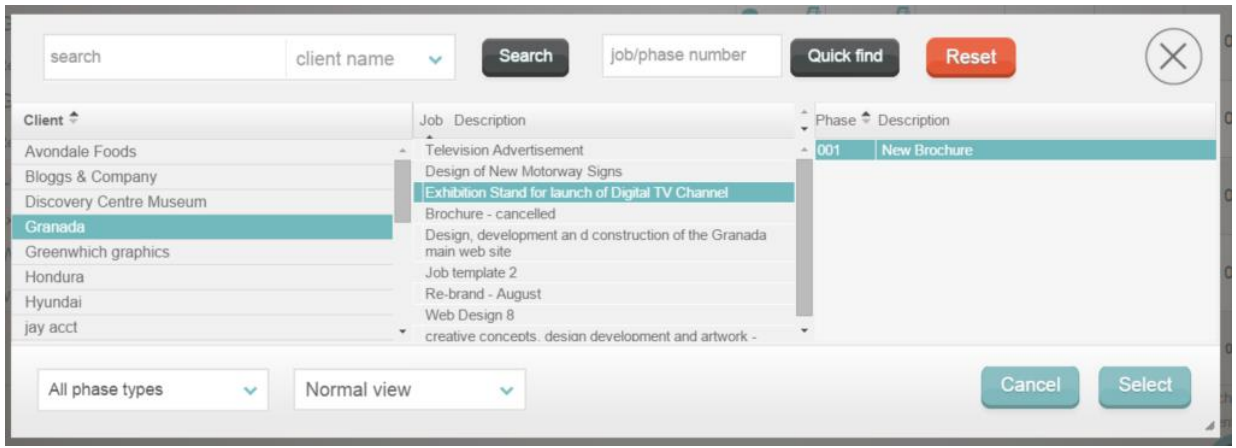

You will be prompted to select an expense type from a drop down list.

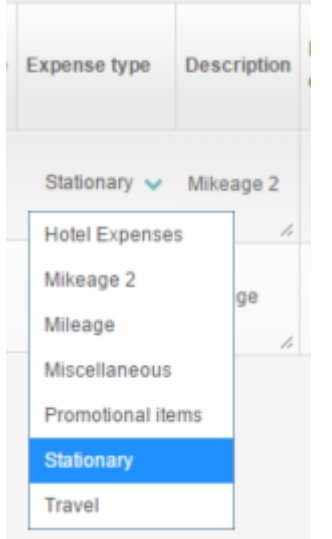

Once this has been selected the system will automatically select the gross total field. Just type in the value of your expense (including VAT). The expense item is then automatically saved.

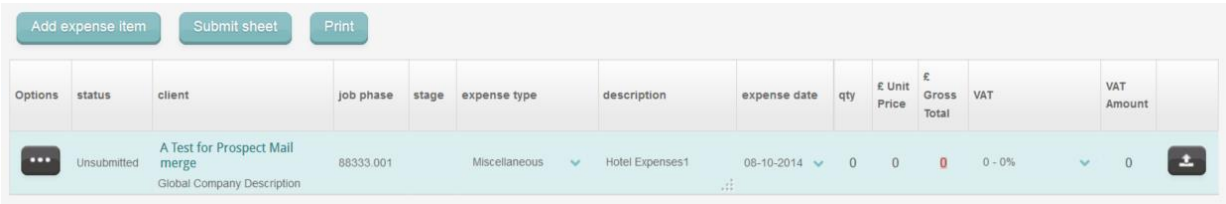

### Further editing of the expense line

If you wish to amend the default details you can amend the description of the expense, or click the balloon icon to add additional submitter's notes. Obviously you can also change the date if required.

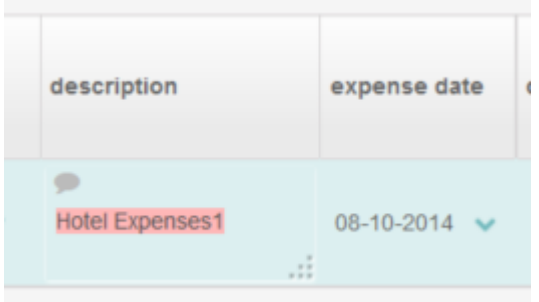

## Further editing of the expense line

If you wish to upload a receipt – click on the upload icon on the far right hand side of the screen.

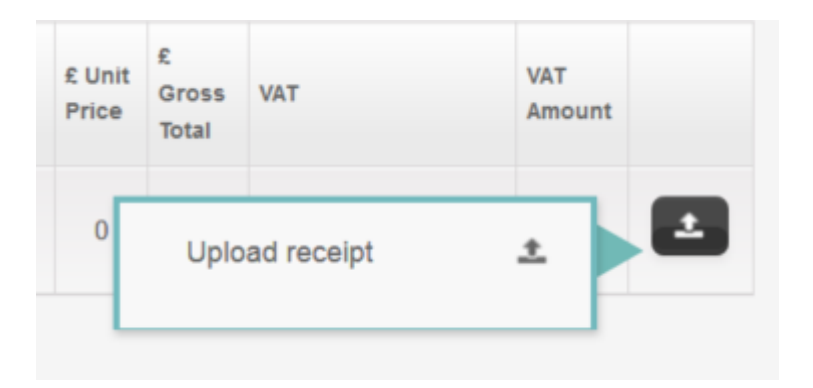

## Copy row

If you are entering multiple expenses for the same job, rather than reselecting the job again, it is easier to just copy an existing expense line. Then simply overtype the gross total field (this will be highlighted automatically), and change the expense type etc. if needed.

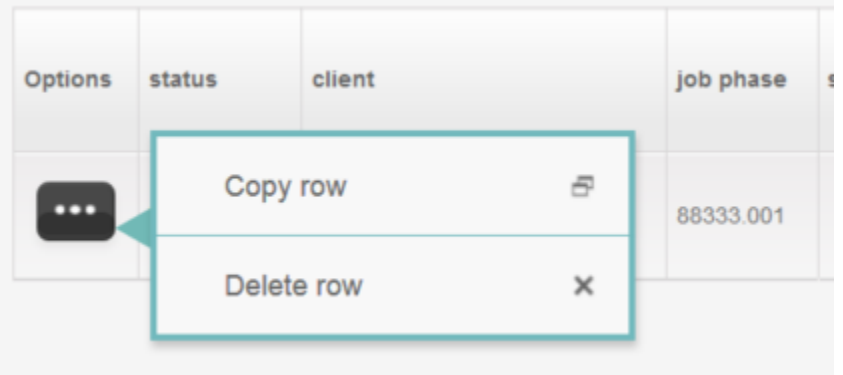

### Submitting your expense sheet

Once all the expense items have been entered simply click the "Submit sheet" button.

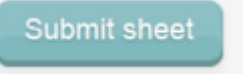

The sheet will now be transferred to approvers who will process the sheet either using the Synergist full client software or the Staff Portal.

At this point the expense sheet is no longer modifiable. However, you can print the expense sheet if you wish.

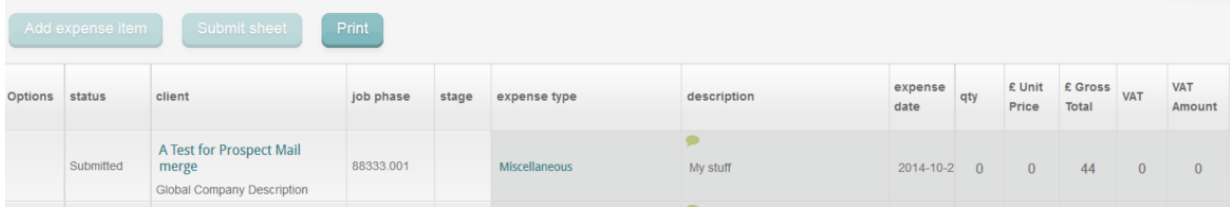

### Queried and rejected items

If your approver queries any items in your expense sheet the normal procedure is to for Synergist to notify you of the issue and for the sheet to be returned for amending.

Here is an example of a queried sheet.

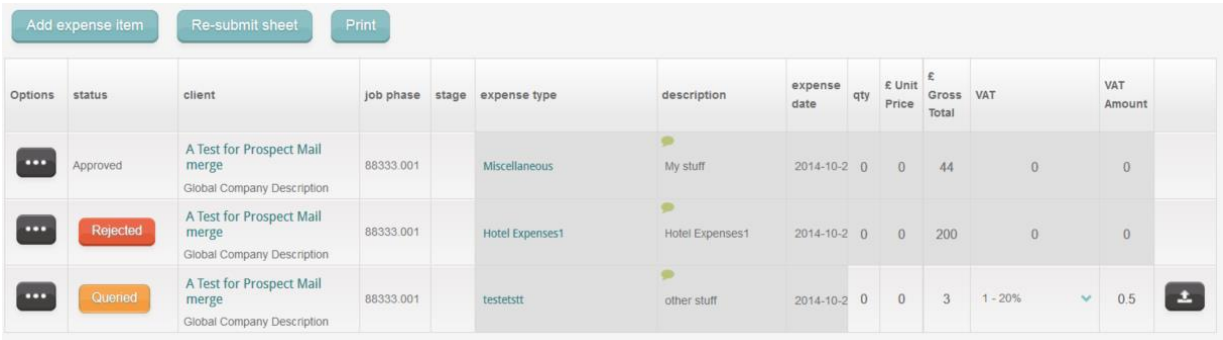

### Addressing a queried item

Click on the "queried" button – this will open up a window displaying approvers notes and submitters notes.

From here you can reply to the approver's questions.

Once all the queries had been addressed, with any amendments required made to expense items, you would re-submit the sheet.

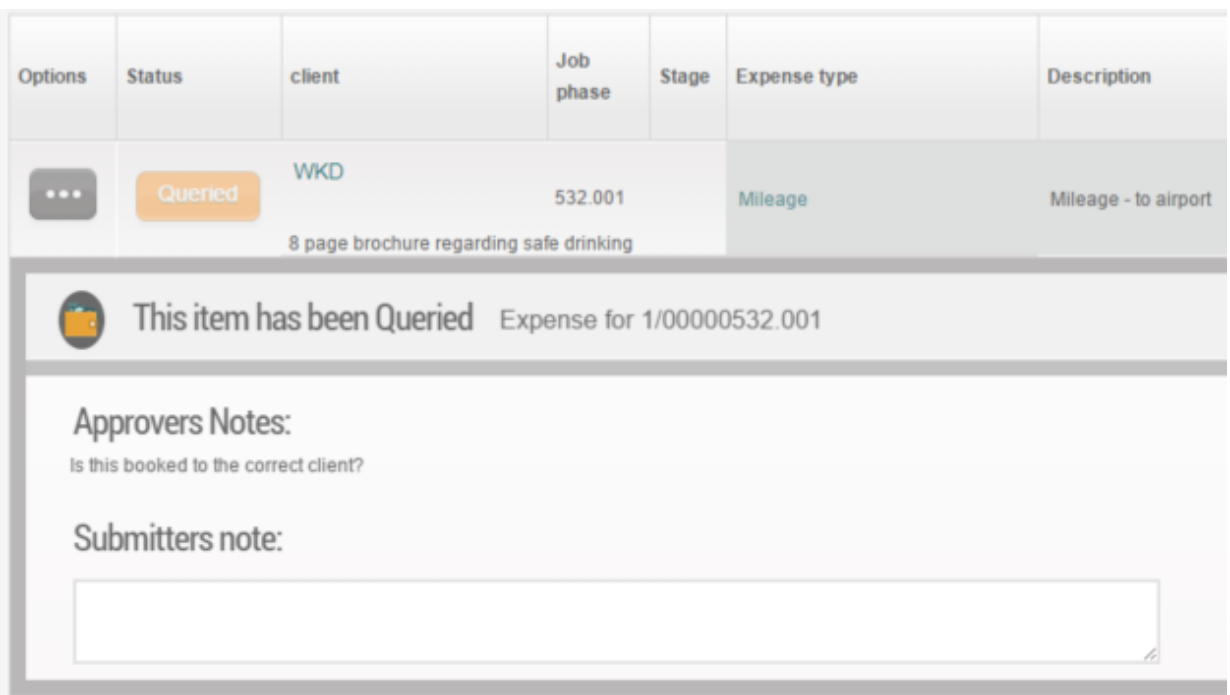

## <span id="page-20-0"></span>Calendar

#### **Overview**

The calendar has similar functionality to the current staff portal calendar. Users cannot add their own items to the calendar since it is designed as a work allocation calendar – controlled by the Synergist "Calendar bookings" tool. However, users can interact with the calendar – adding notes, drilling down to related activities & attachments, and time sheeting individual bookings.

In addition to this current functionality, this new calendar has features to make it easier to book timesheets based on calendar bookings. Any calendar booking will now automatically appear in the Weekly Timesheet. Therefore users no longer need to manually add jobs into the Weekly Timesheet if work is being allocated via "Calendar bookings"

There is also a new feature in the calendar "Timesheet my calendar" (via the "job list and timesheets toggle). This new feature enables the user to create a number of un-submitted timesheets based on the current calendar view (see below for an example).

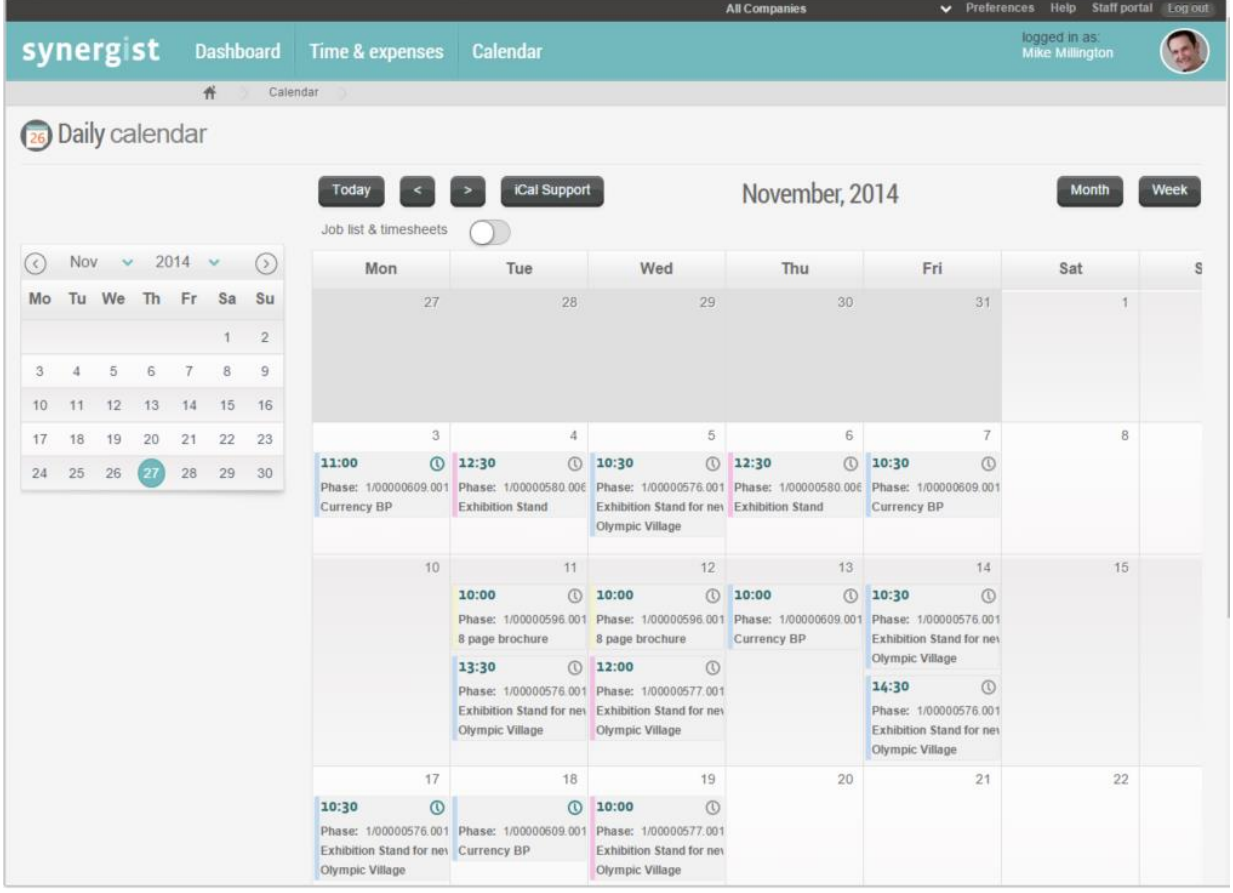

### Time-sheeting your calendar

If you select "Job list & timesheets" by clicking the toggle icon, a new view of the current calendar is displayed. This is a job list – displaying the work booked for you to do, in a list form. The calendar still displays, but underneath this table. From this view you can create timesheets. Simply select the items you wish to timesheet using the checkboxes on the left. The system then prompts you with the number of hours allocated to you for the task, less the hours you have already booked for the item. You can also type in text in the "work done" field. Clicking "create timesheets" will then create pending timesheets. These will still need to be submitted for approval (or posting to jobs) using the daily or weekly timesheet feature (available on the main menu)

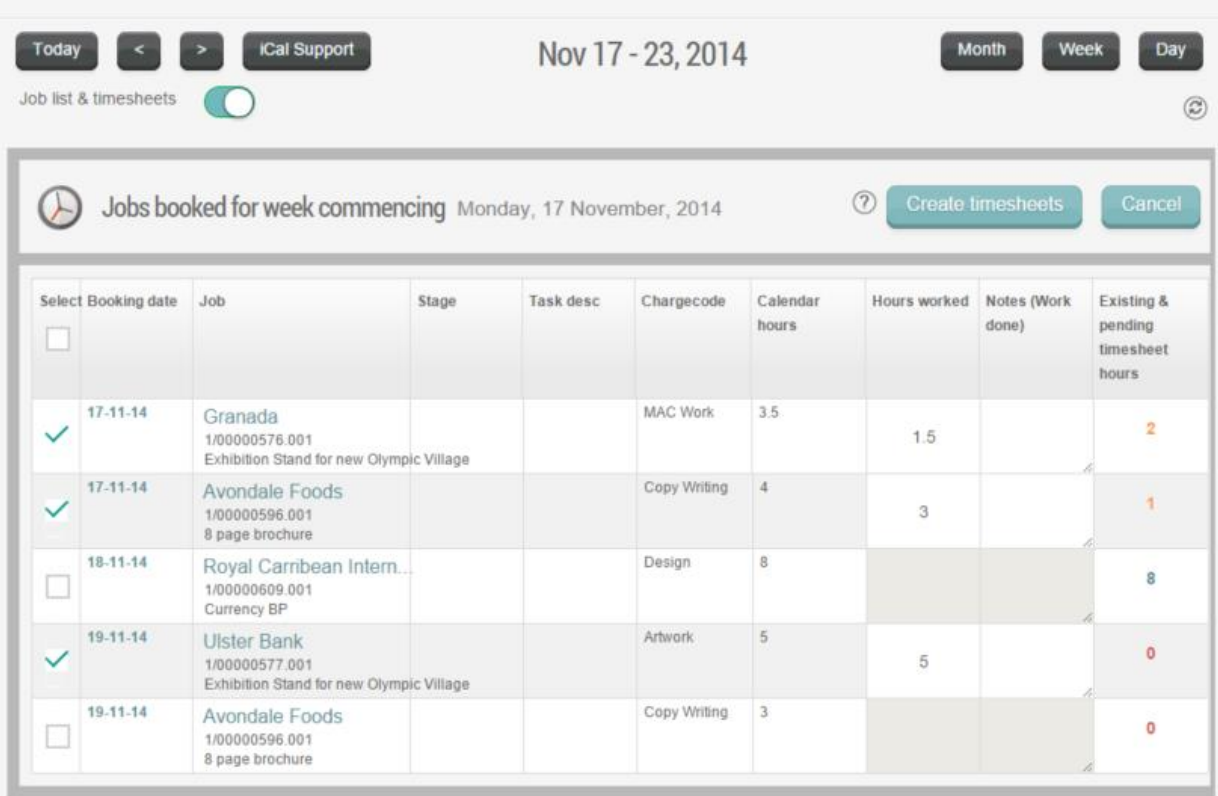